# **D-Link Quick Installation Guide**

**Dieses Produkt kann mit jedem aktuellen Webbrowser eingerichtet werden (Internet Explorer oder Netscape Navigator ).**

**DI-704P Breitband-Router und Print Server**

### **Vor dem Start**

- **1.** Wenn Sie diesen Router erworben haben, um eine Hochgeschwindigkeits-Internetverbindung mit mehreren Computern gleichzeitig zu nutzen, müssen Sie entweder über ein Ethernet-basiertes Kabel- oder DSL-Modem sowie über einen dafür eingerichteten Account bei einem Internet Provider (ISP) verfügen.
- **2.** Es wird empfohlen, den DI-704P von dem mit dem Modem verbundenen Computer aus zu konfigurieren. Der Router DI-704P übernimmt die Funktion eines DHCP-Servers und weist im Netzwerk die IP-Adressen zu. **Im Anhang am Ende dieser Kurzanleitung für die Installation bzw. im Handbuch auf der CD-ROM finden Sie weitere Informationen zur automatischen Zuweisung von IP-Adressen.**

### **Lieferumfang überprüfen**

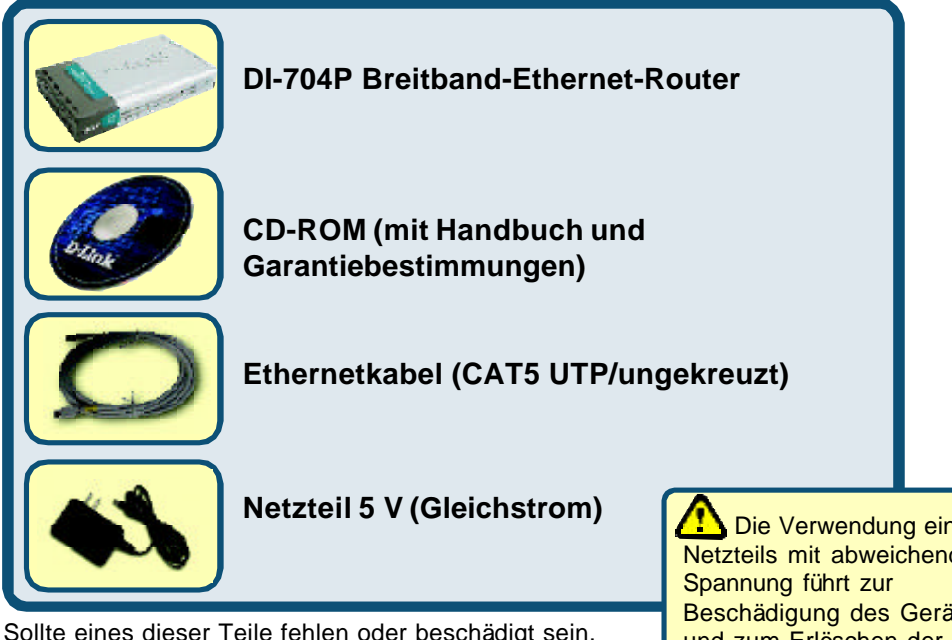

Sollte eines dieser Teile fehlen oder beschädigt sein, wenden Sie sich an Ihren Fachhändler.

**Die Verwendung eines** Netzteils mit abweichender Beschädigung des Geräts und zum Erlöschen Garantie.

© 2002 D-Link Systems, Inc. Alle Rechte vorbehalten. Marken und eingetragene Marken sind Eigentum ihrer jeweiligen Inhaber. Änderungen vorbehalten. DI-704P.11222002

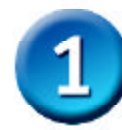

### **Breitband-Router DI-704P mit dem Netzwerk verbinden**

- **A.** Verbinden Sie das Netzteil zunächst mit der Buchse auf der Rückseite des DI-704P und dann mit einer Steckdose. Die LED-Betriebsanzeige leuchtet und zeigt damit den ordnungsgemäßen Betrieb des Geräts an.
- **B.** Verbinden Sie ein Ende eines Ethernet-Kabels mit dem **WAN-Anschluss** auf der Rückseite des DI-704P und das andere Ende mit dem Ethernet-Anschluss des Kabel- bzw. DSL-Modems. Die LED .. WAN" leuchtet und zeigt dadurch an, dass eine Verbindung hergestellt wurde.
- **C.** Verbinden Sie über ein Ethernet-Kabel den **LAN-Anschluss 1** auf der Rückseite des DI-704P mit einem freien Ethernet-Anschluss an der Netzwerkkarte des Computers, mit dem Sie die Konfiguration des DI-704P durchführen. Die LED-Betriebsanzeige für den LAN-Anschluss 1 leuchtet und zeigt dadurch an, dass eine Verbindung hergestellt wurde. (Hinweis: Die LAN-Anschlüsse des DI-704P werden über Auto-MDI/ MDIX identifiziert. Sie können also ein ungekreuztes oder gekreuztes Netzwerkkabel für die LAN-Anschlüsse verwenden.)
- **D.** Die parallele Schnittstelle des DI-704P dient nur zum Anschluss von Druckern. Verbinden Sie den Drucker über ein Druckerkabel mit dem DI-704P.

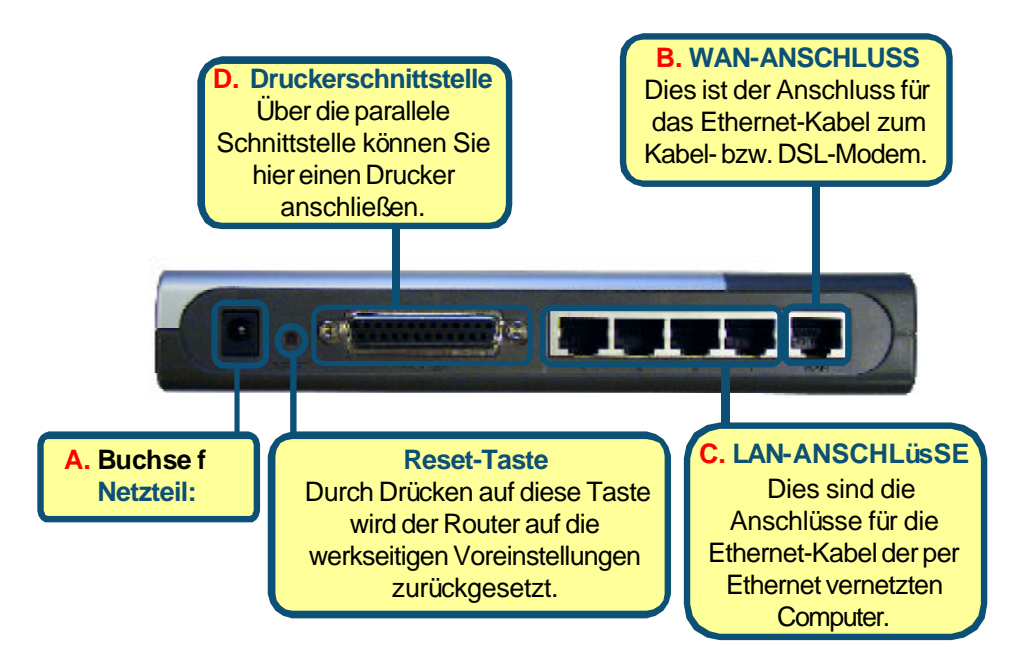

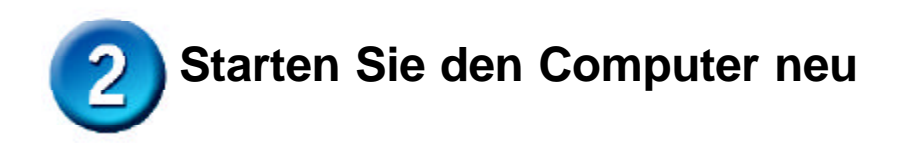

# **Weitere Computer mit dem DI-704P verbinden**

Verbinden Sie die Computer über Ethernet-Kabel (CAT5 UTP) mit einem der verbleibenden Ethernet-Anschlüsse auf der Rückseite des DI-704P.

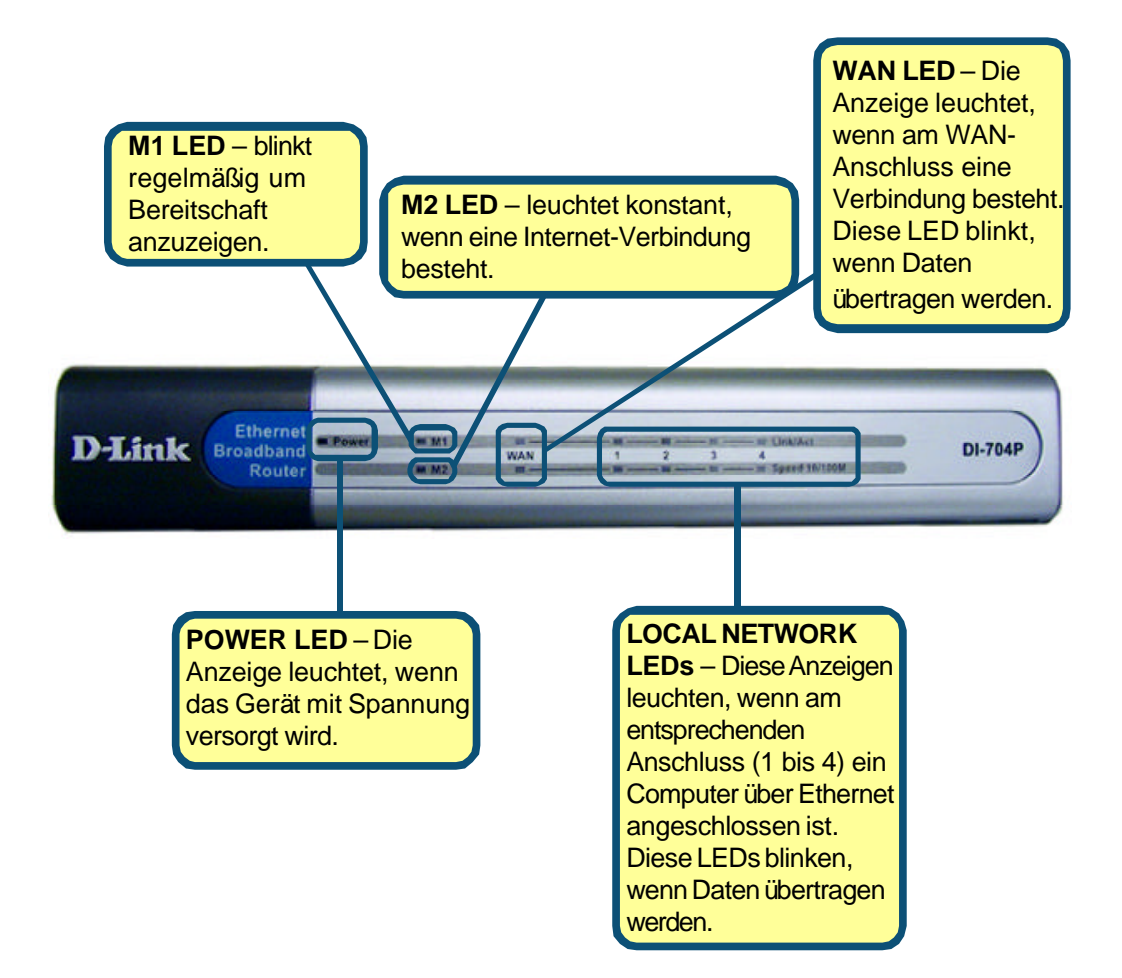

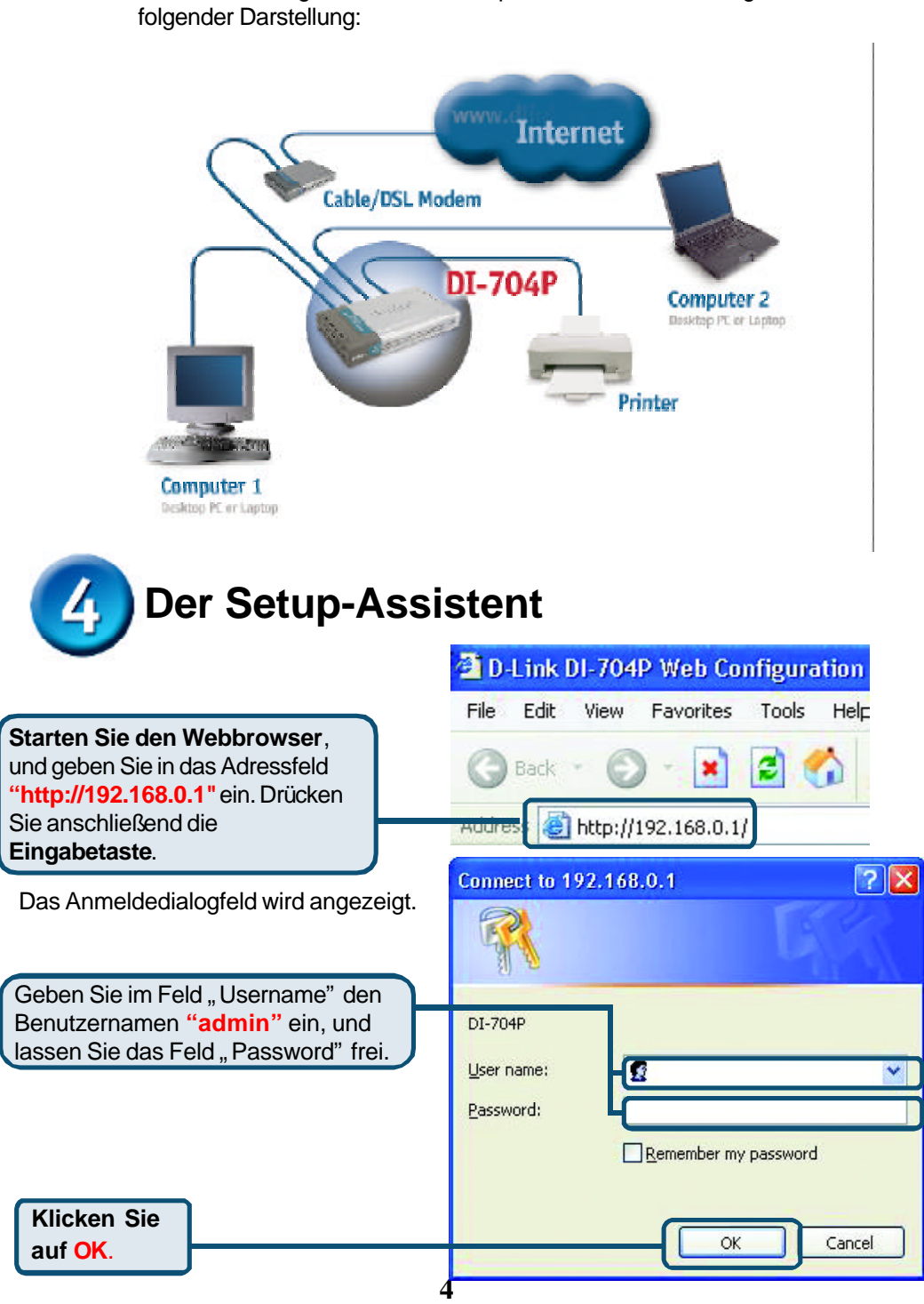

Wenn Sie die Schritte gemäß dieser *Kurzanleitung für die Installation* ausgeführt haben, entspricht Ihr Netzwerk sinngemäß

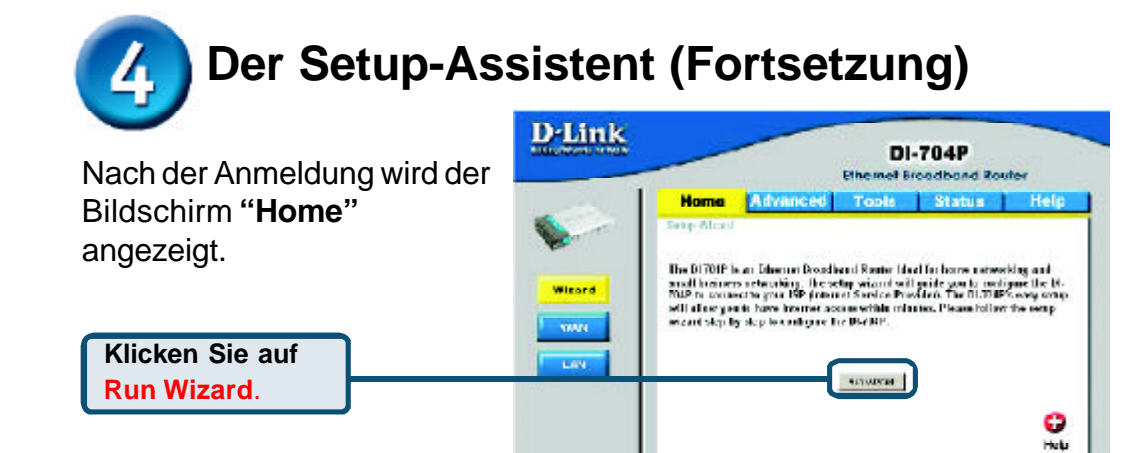

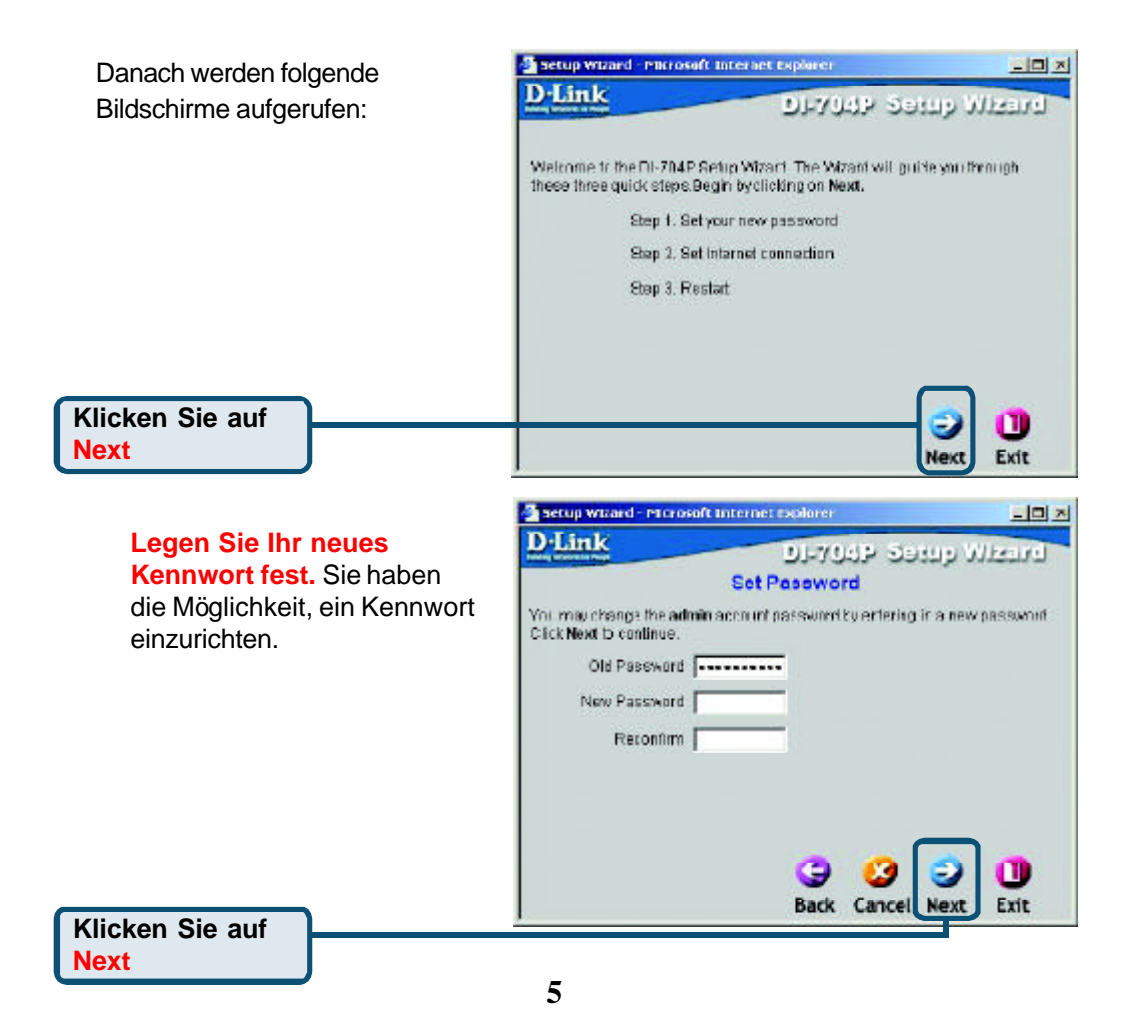

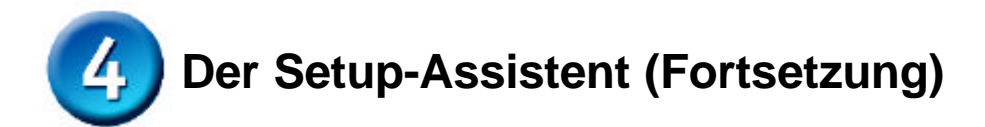

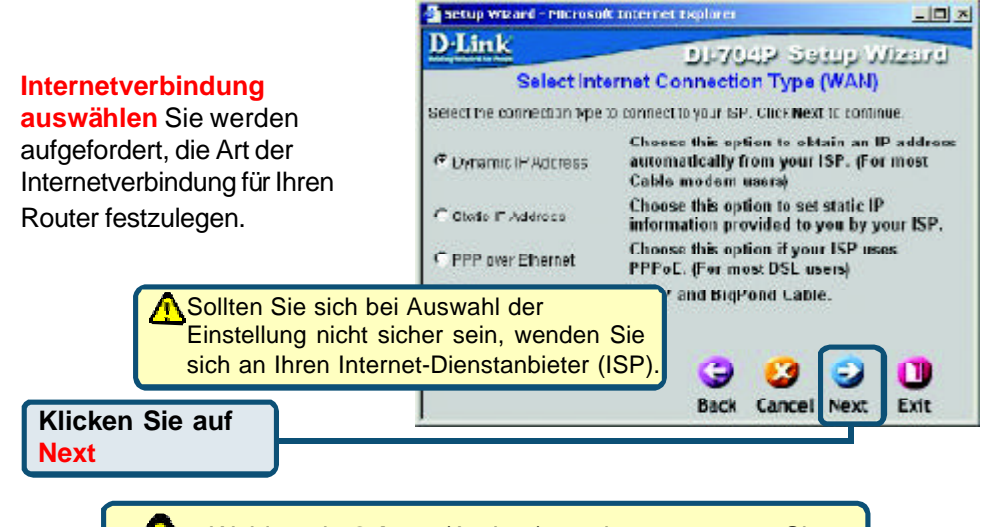

Wählen sie **Others** (Andere) nur dann aus, wenn Sie PPTP in Europa oder BigPond Cable in Australien verwenden.

D-Link

Setup Wizard - Microsoft Internet Explorer

 $-101 \times$ 

#### Wenn Sie **Dynamic IP Address**

wählen, wird folgendes Fenster angezeigt: (wird hauptsächlich für Highspeed-Internet über Kabel genutzt)

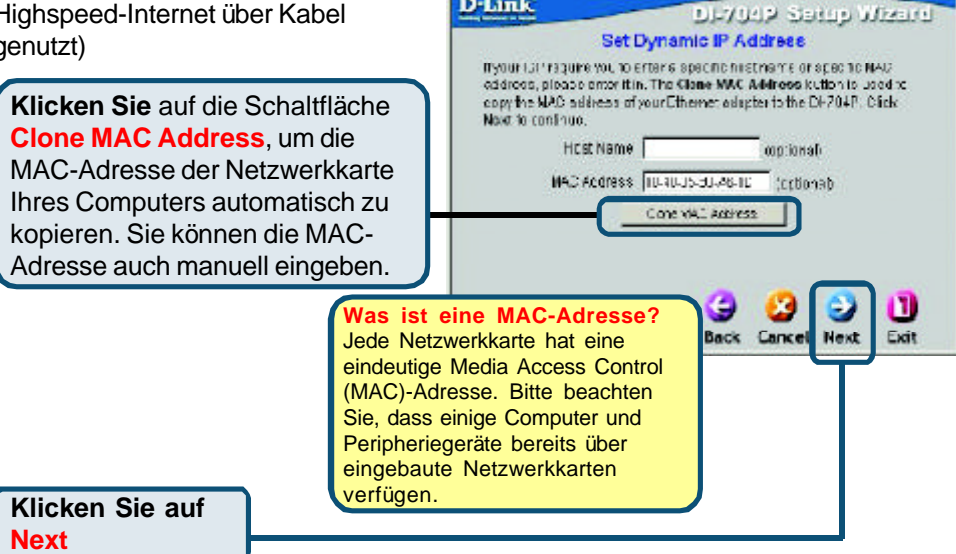

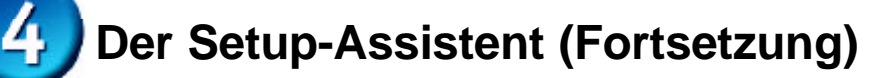

Wenn Ihr Internet-Dienstanbieter eine statische IP-Adresse vorgibt und Sie die Option **Static IP Address** gewählt haben, wird das folgende Fenster angezeigt:

Geben Sie die IP-Adresse gemäß den Vorgaben Ihres Internet-Dienstanbieters ein. Sie müssen alle erforderlichen Felder ausfüllen.

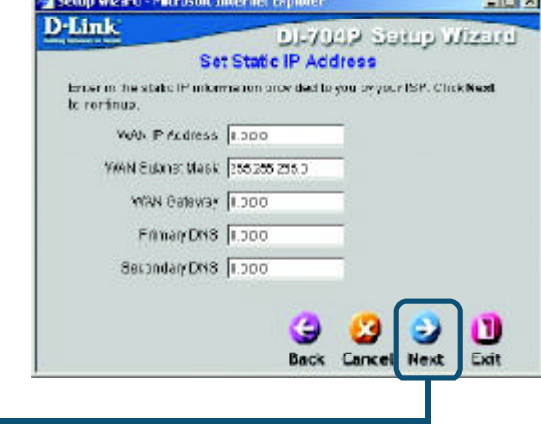

**Contract** 

**Klicken Sie auf Next**

Wenn der Internetzugang über **PPPoE** (Point-to-Point Protocol over Ethernet) erfolgt und diese Option ausgewählt wurde, wird das folgende Fenster angezeigt: (wird hauptsächlich für DSL-Zugang genutzt)

Stellen Sie sicher, dass ggf. bereits auf Ihren Computern installierte PPPoE-Client-Software deinstalliert wurde.

Geben Sie den Benutzernamen und das Kennwort gemäß den Vorgaben Ihres Internet-Dienstanbieters ein.

**Klicken Sie auf Next**

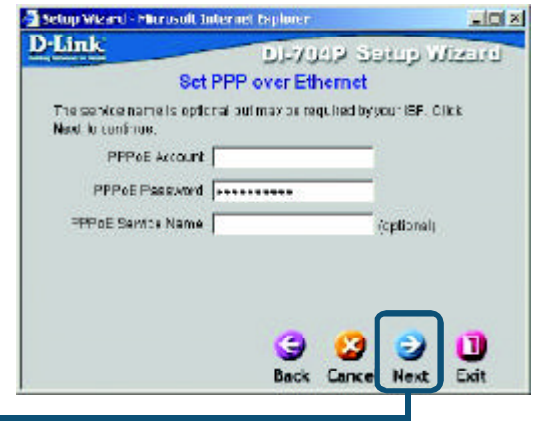

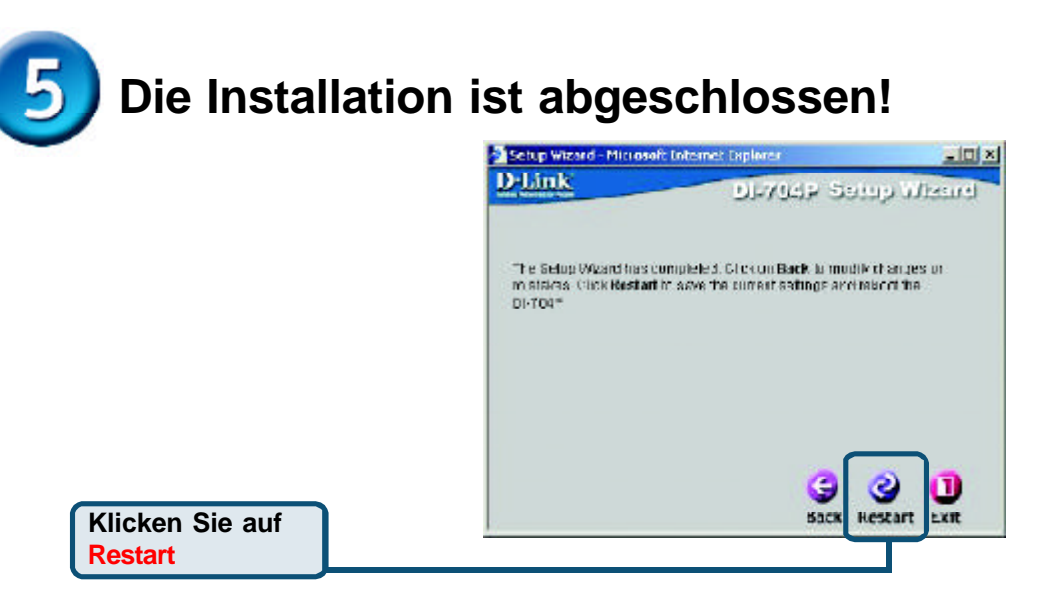

## **Internetverbindung testen**

Abschließend wird wieder die Registerkarte **"Home"** angezeigt.

#### Klicken Sie auf **Exit**

**Starten Sie** Ihren Webbrowser **erneut** (*Internet Explorer* oder *Netscape Navigator*), und rufen Sie eine beliebige Webseite auf. Auf diese Weise können Sie prüfen, ob die Verbindung mit dem Internet funktioniert.

Weitere Informationen wie zusätzliche Einstellungen finden Sie auf den Registerkarten **"Advanced"**, **"Tools"** und **"Status"** auf der webbasierten Verwaltungsoberfläche oder im Handbuch auf der CD-ROM.

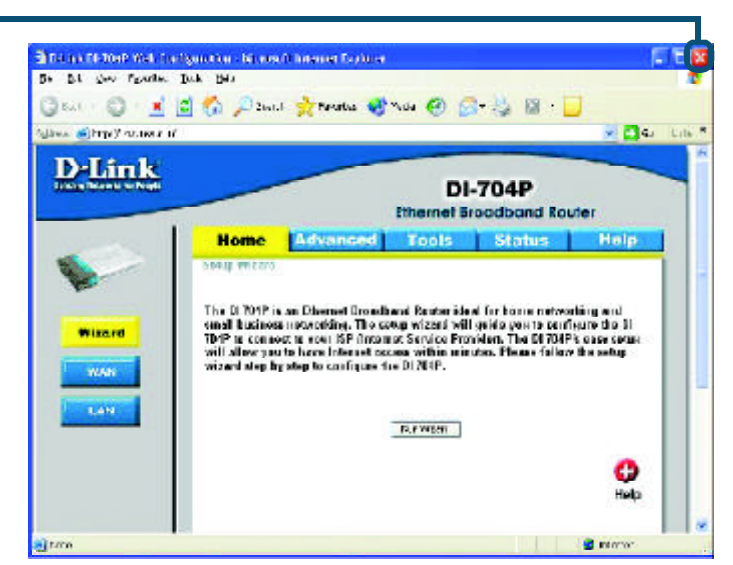

### **ANHANG**

### **Software für den Print Server installieren**

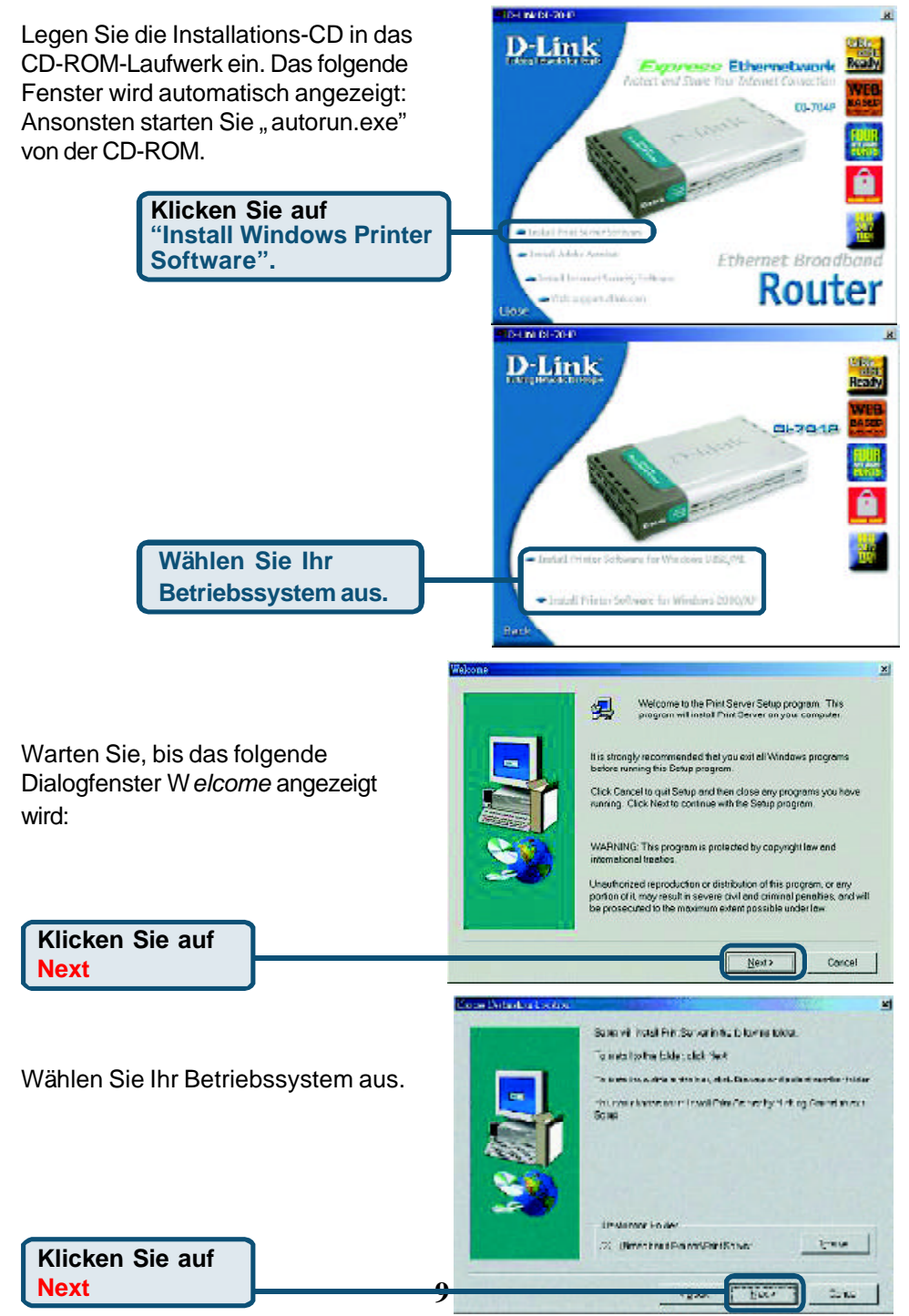

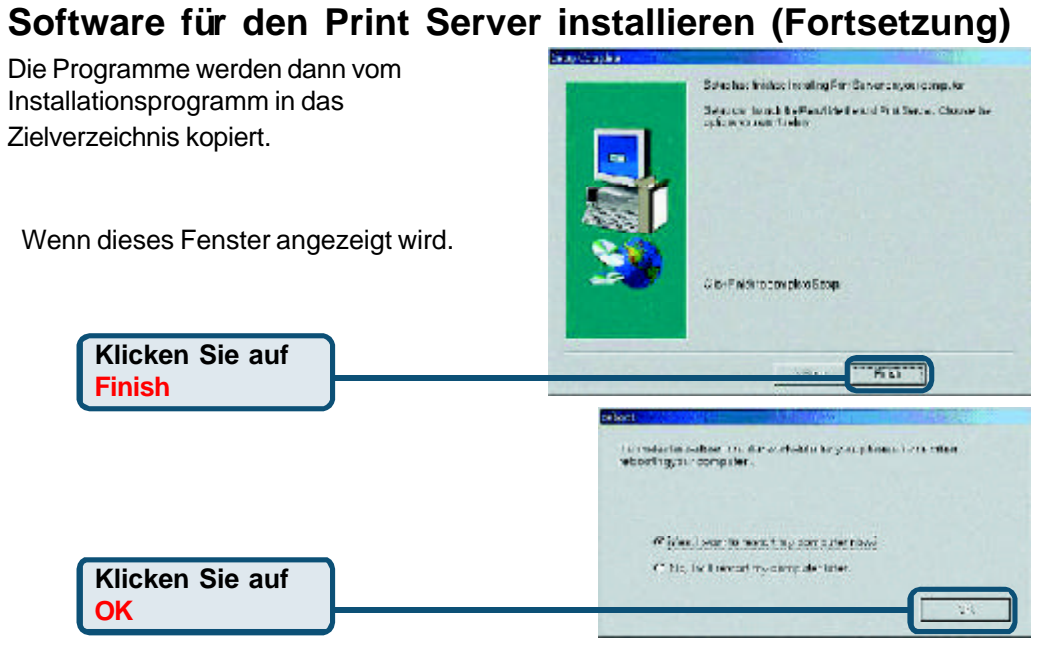

Nach dem Neustart des Computers ist die Softwareinstallation abgeschlossen.

### **Einrichten unter Windows 98SE/ME**

Nachdem die Software-Installation abgeschlossen ist, können Sie mit dem DI-704P von Ihrem Computer aus über das Netzwerk drucken. Den am DI-704P angeschlossenen Drucker bezeichnen wir kurz als *Print Server.* Klicken Sie unter Windows 95/98 im Menü *Arbeitsplatz* auf *Drucker*.

Jetzt können Sie den Print Server des DI-704P einrichten.

Suchen Sie das entsprechende Symbol für Ihren Print Server, z. B. **HP LaserJet 6L.** Klicken Sie mit der rechten Maustaste auf das Symbol, und wählen Sie anschließend *"Eigenschaften"* aus.

Das folgende Dialogfenster wird angezeigt:

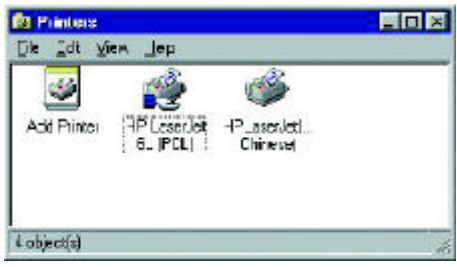

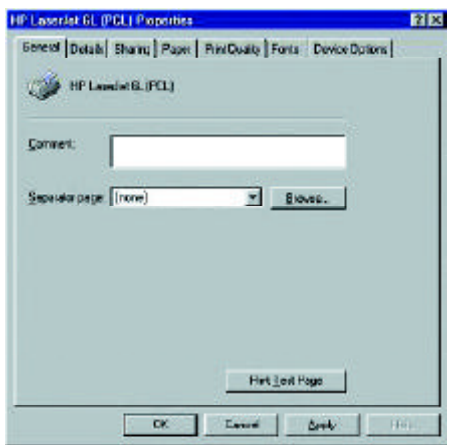

### **Einrichten unter Windows 98 SE/ME (Fortsetzung)**

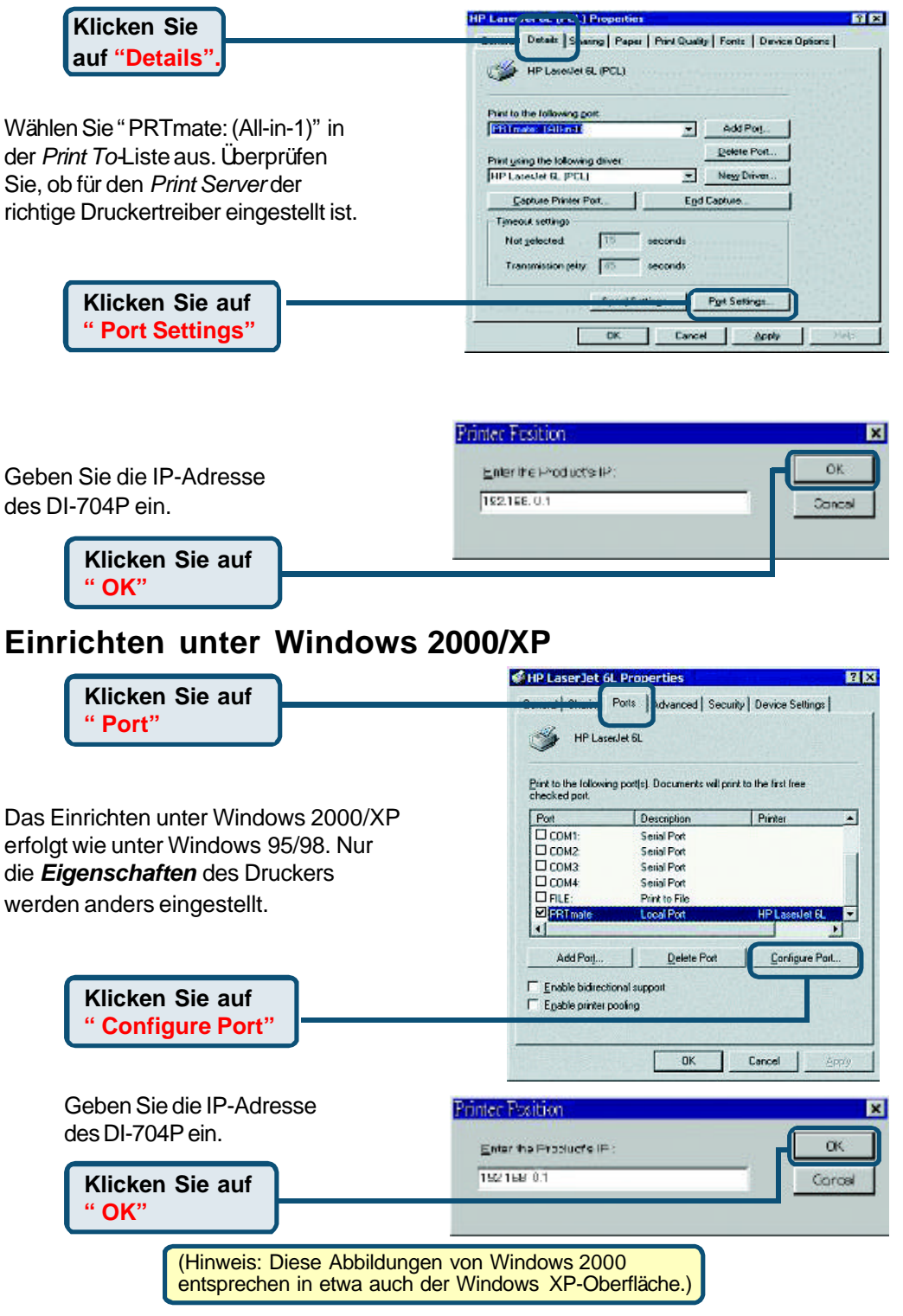

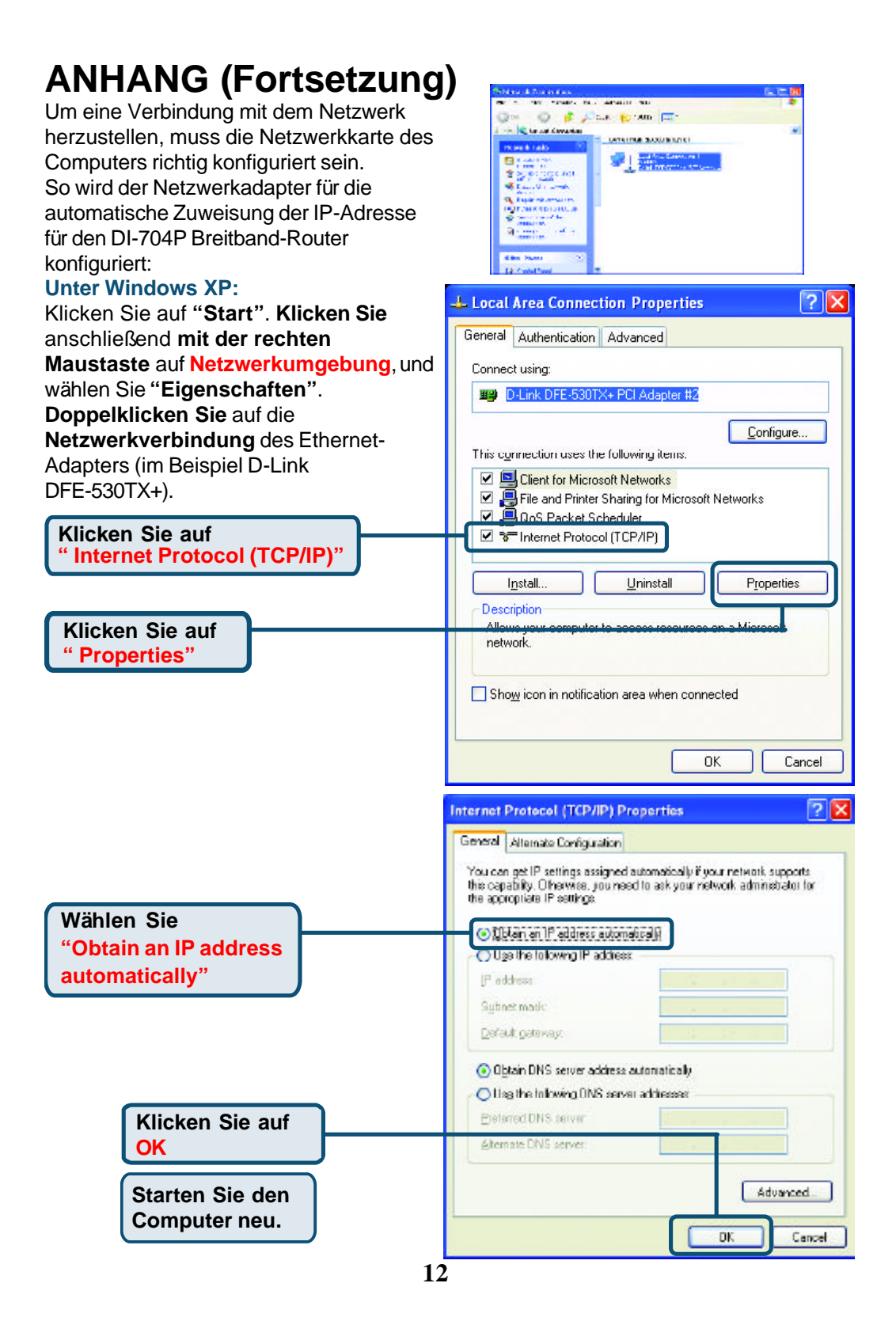

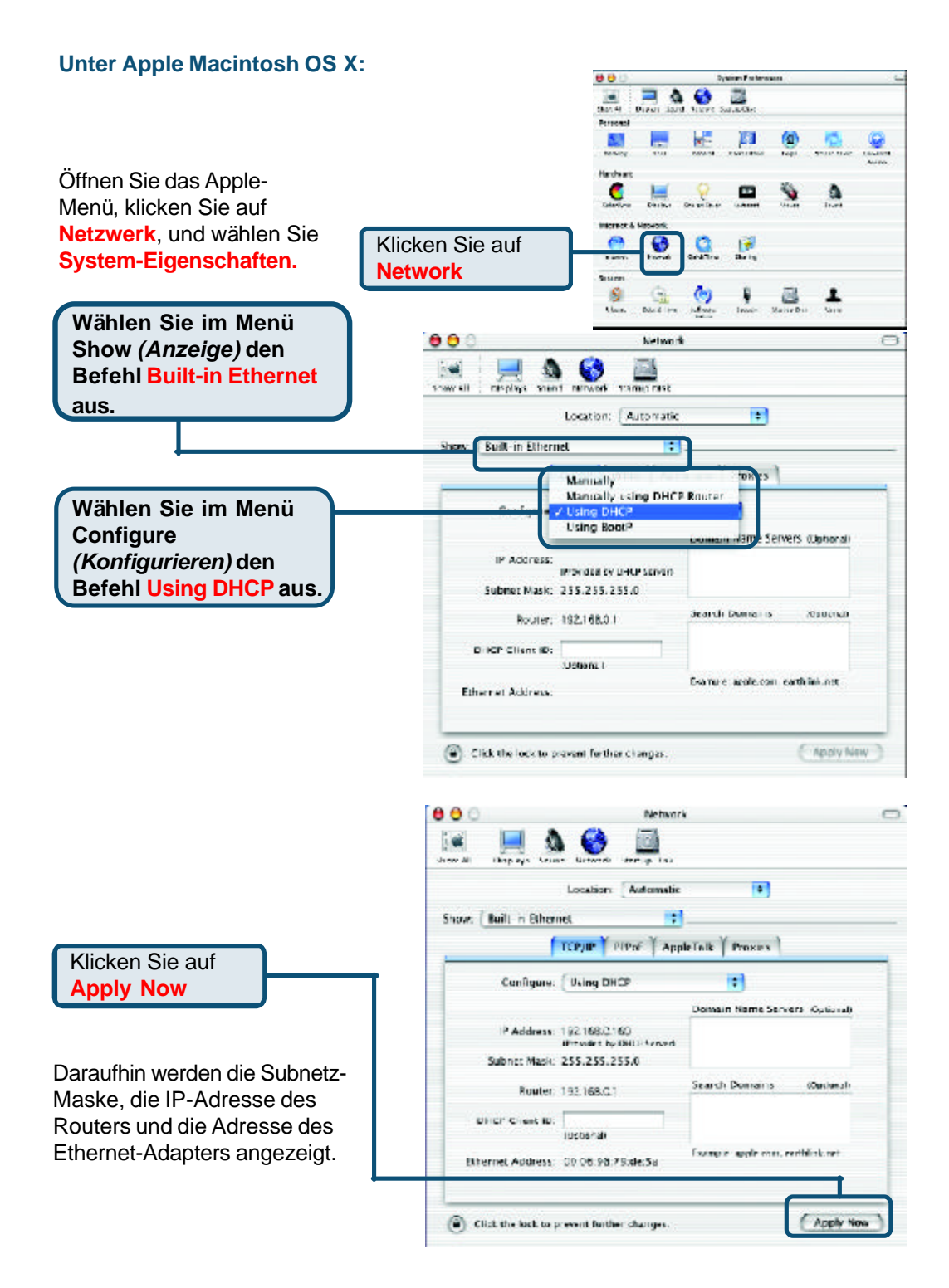

# **Technische Unterstützung**

Aktualisierte Versionen von Software und Benutzerhandbuch finden Sie auf der Website von **D-Link** unter www.dlink.de

**D-Link** bietet kostenfreie technische Unterstützung für Kunden in Deutschland, Ö sterreich, der Schweiz und in Osteuropa.

Unsere Kunden können technische Unterstützung über unsere Website oder telefonisch anfordern.

**Technische Unterstützung von D-Link per Telefon:** 00800 7250 4000

Telefonische technische Unterstützung erhalten Sie montags bis donnerstags von 08.00 bis 19.00 Uhr, freitags von 08.00 bis 17.00 Uhr.

**Technische Unterstützung von D-Link im Internet:** www.dlink.de

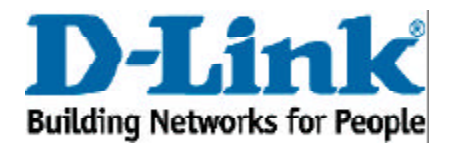